# **How to Control Enrollment using Add/Drop Consent (Using Permission Numbers or Student IDs)**

To setup a whole class as requiring permission, the class sections will need to be set up before enrollment starts.

**1.** From the **Main Menu**, navigate to: **Curriculum Management > Schedule of Classes > Maintain Schedule of Classes**.

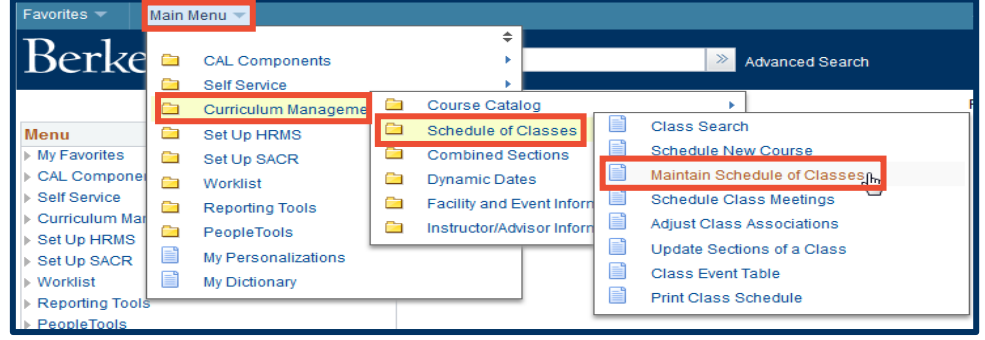

**2.** Under **Search Criteria**, use the look up table  $(Q)$  or enter the **Term**, **Subject Area**, and **Catalog Nbr** of the class you would like to edit.

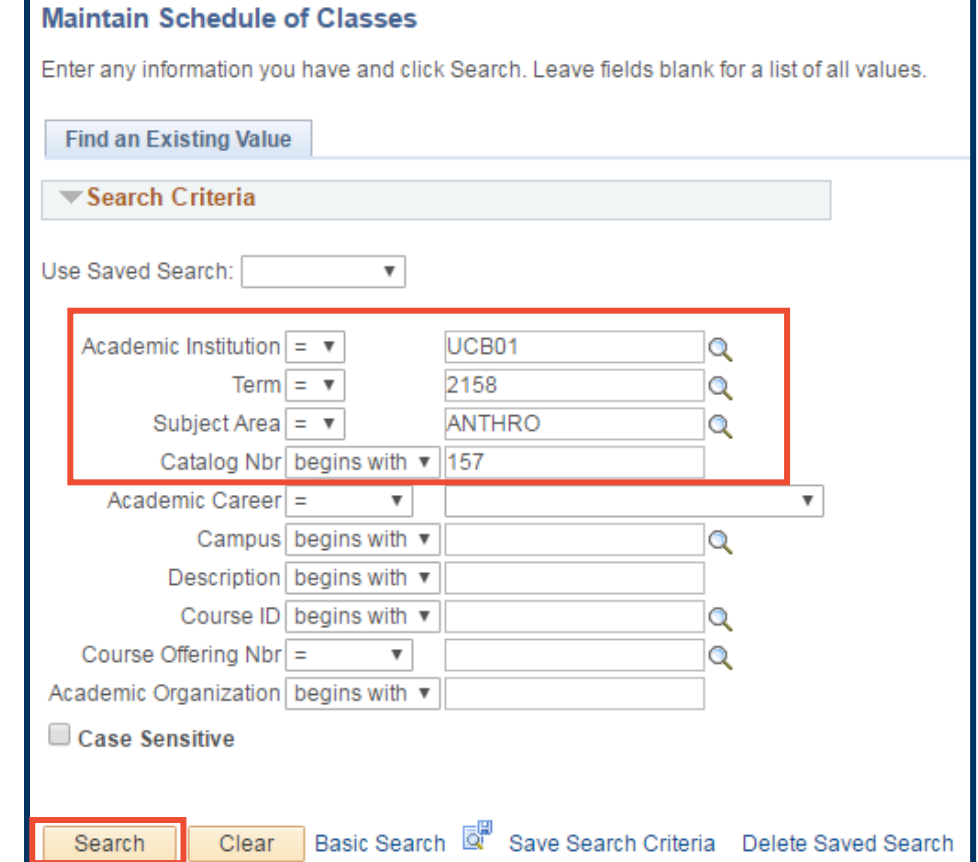

The **Basic Data** page for the class will appear next.

**NOTE:** If a list of classes appears below the **Search** button, click the link for the intended class to get to the **Basic Data** page.

**4.** On the **Enrollment Control** tab, chose the **Type of Consent Required**. Choosing either "Department Consent" or "Instructor Consent" informs the student who to contact to get **Add** or **Drop consent**.)

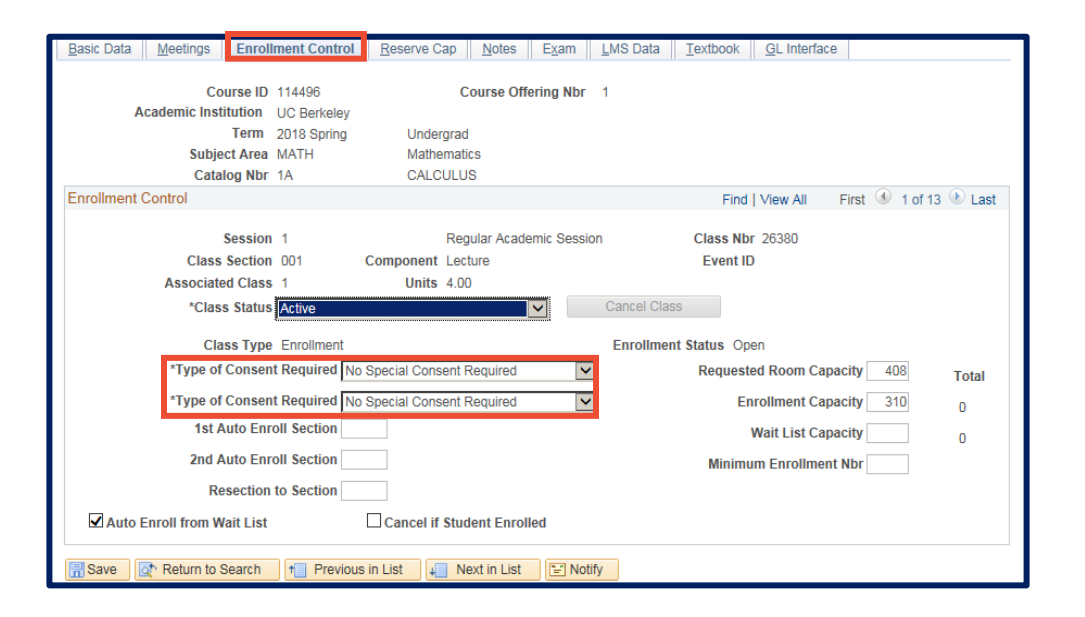

# **5.** After the **Add or Drop Consent** is set, go back to the **Basic Data** tab, where the decision on whether the permission is student specific or number is selected.

# If the **check box is NOT selected, permission numbers will be used.**

**6.** Navigate to **Records and Enrollment>Term Processing>Class Permissions>Class Permissions.** Enter the number of permissions you need in **Assign More Permissions** and click the **Generate** button.

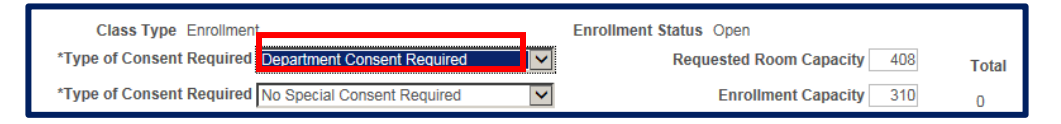

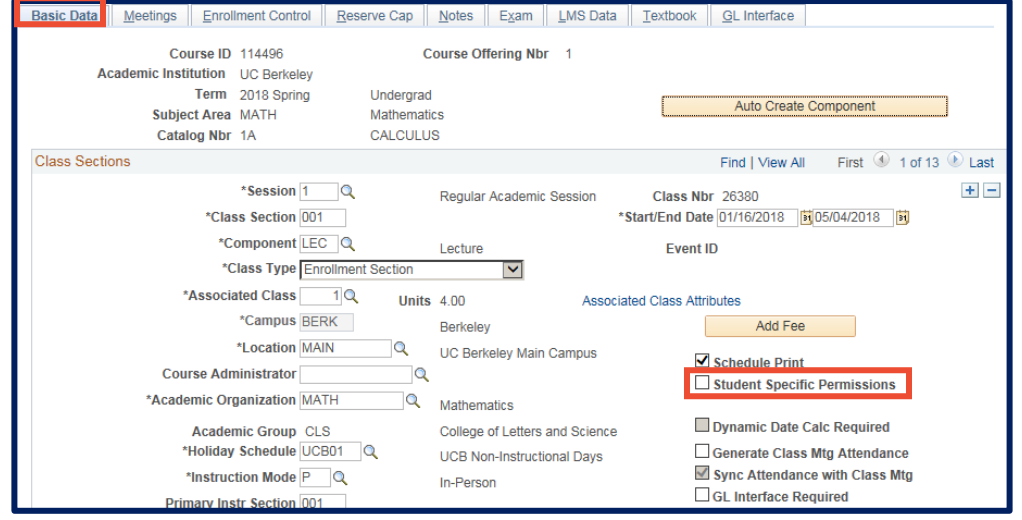

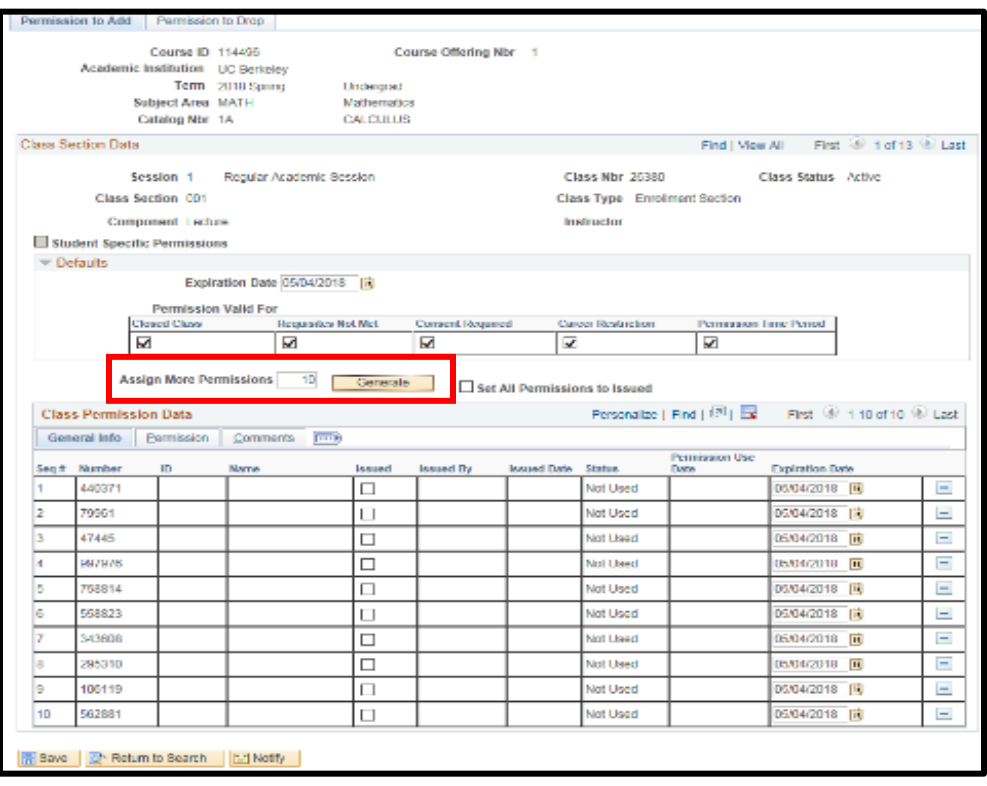

**7.** If the **Student Specific Permissions check box is checked** (as set on the Basic Data tab, see #5 above), you will be able to enter specific **Student ID** numbers in the **Class Permission Data** section, allowing them to enroll.

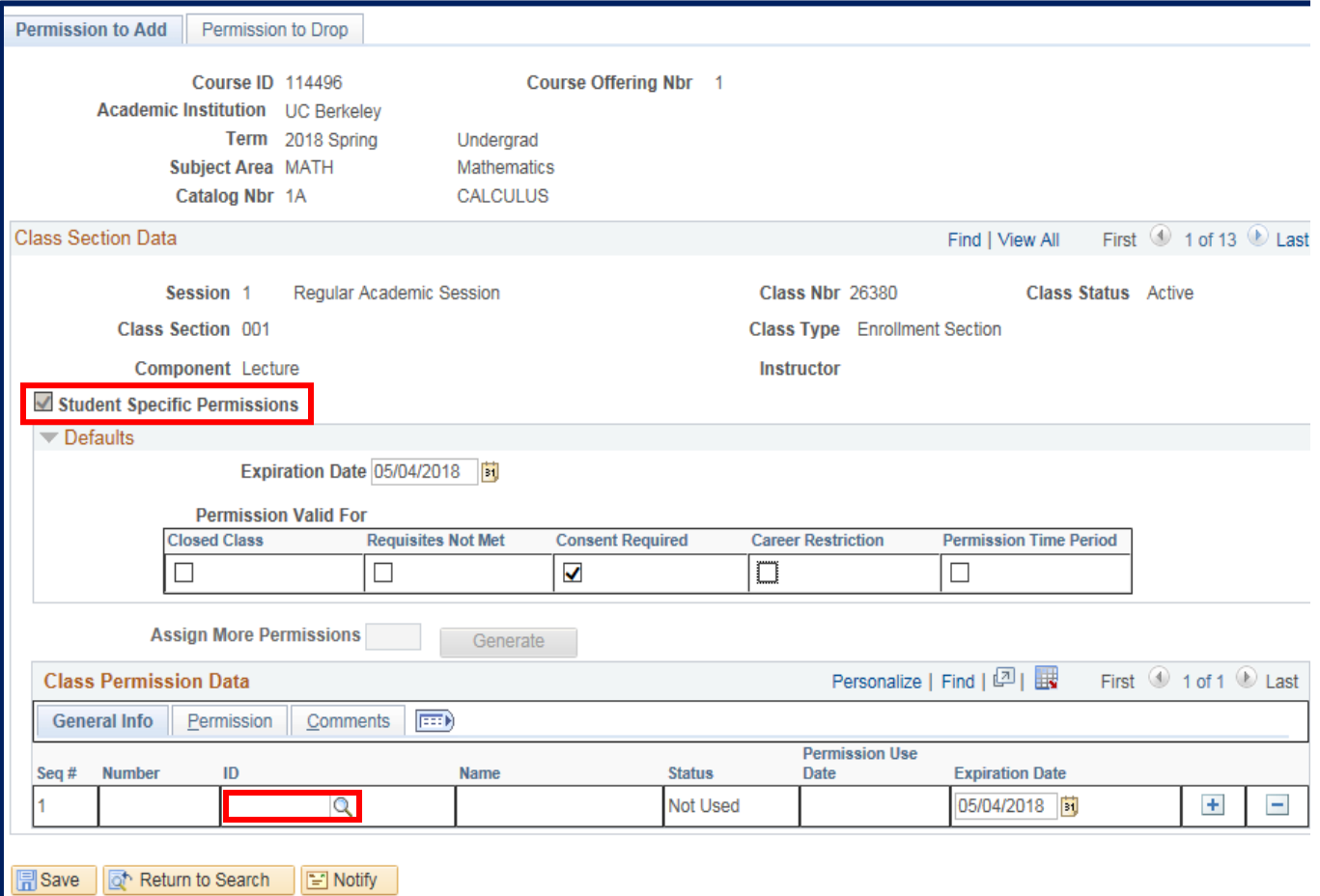

# **Support:**

For questions or assistance, please contact SIS Production Support:

- Email: [sishelp@berkeley.edu](mailto:sishelp@berkeley.edu)
- Call **[510-664-9000](tel:510-664-9000)** (press **option 6**)

### For additional SIS resources, please visit:

• <http://sis.berkeley.edu/training>